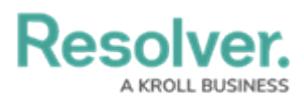

# **Completing the Fieldwork Stage**

Last Modified on 07/10/2024 11:01 am EDT

# **Overview**

Once the [tests](https://help.resolver.com/help/sending-internal-audit-test-for-review), [controls](https://help.resolver.com/help/review-an-internal-audits-controls), [risks](https://help.resolver.com/help/fieldwork-stage-6e52ffe-review-risks), and [processes](https://help.resolver.com/help/review-processes) attached to an internal audit project have been reviewed, the project itself can be moved out of the fieldwork state.

### **User Account Requirements**

The user account used to log into Resolver must be added to the Internal Audit Staff user group.

### **Related Information/Setup**

Please refer to the Review [Controls](https://help.resolver.com/help/review-an-internal-audits-controls) as a Member of the Internal Audit Team for more information on reviewing controls.

Please refer to the [Sending](https://help.resolver.com/help/sending-internal-audit-test-for-review) an Internal Audit Test for Review article for more information on sending a test for review.

Please refer to the Review Risks as a [Member](https://help.resolver.com/help/fieldwork-stage-6e52ffe-review-risks) of the Internal Audit Team article for more information on reviewing risks.

Please refer to the Review [Processes](https://help.resolver.com/help/review-processes) as a Member of the Internal Audit Tea article for more information on reviewing processes.

## **Navigation**

From the **Home** screen, click an internal audit project in the fieldwork stage from the **My Tasks** section.

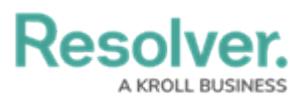

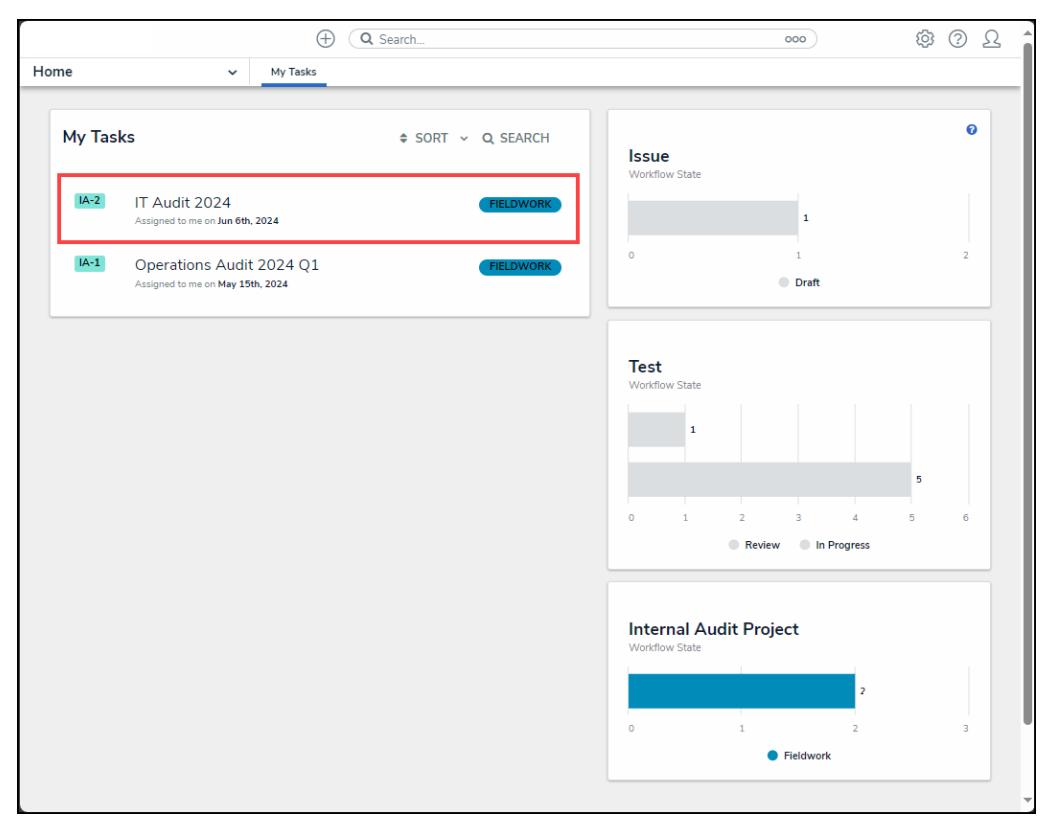

My Tasks

#### **Note:** Œ

Click on the **Internal Audit Project** bar chart to view all internal audit projects that require attention in the **My Tasks** section.

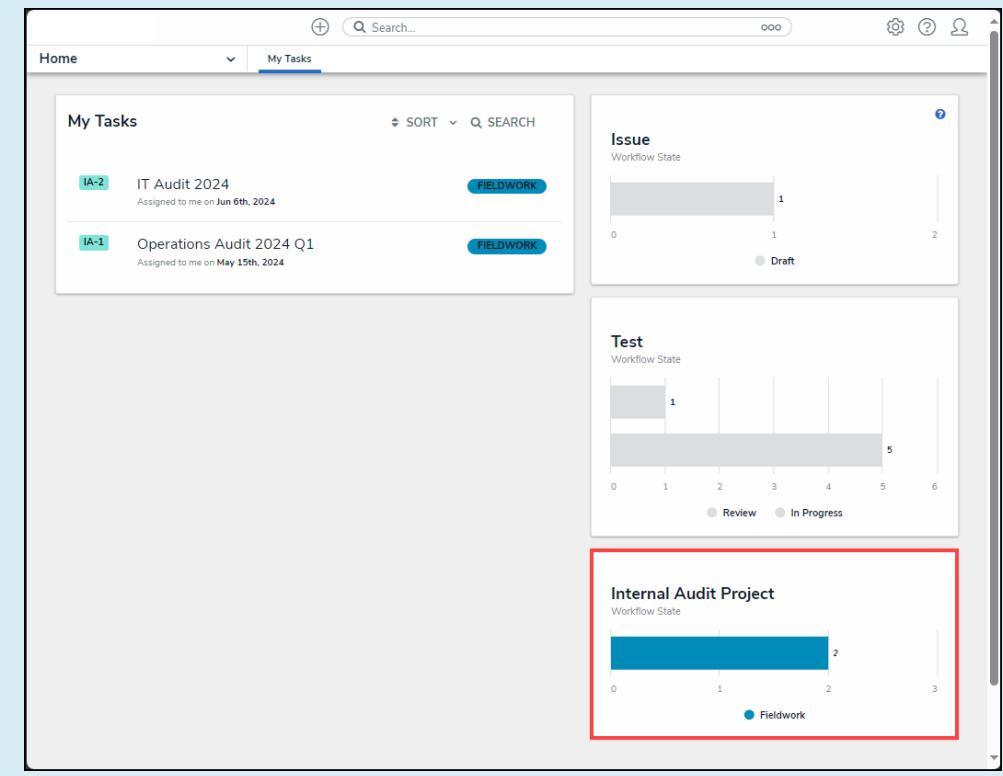

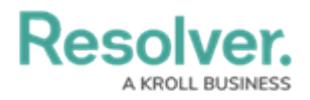

Bar Chart

## **Alternate Navigation**

1. From the **Home** screen, click the **Home** dropdown and select the **Internal Audit**

#### **Management** link.

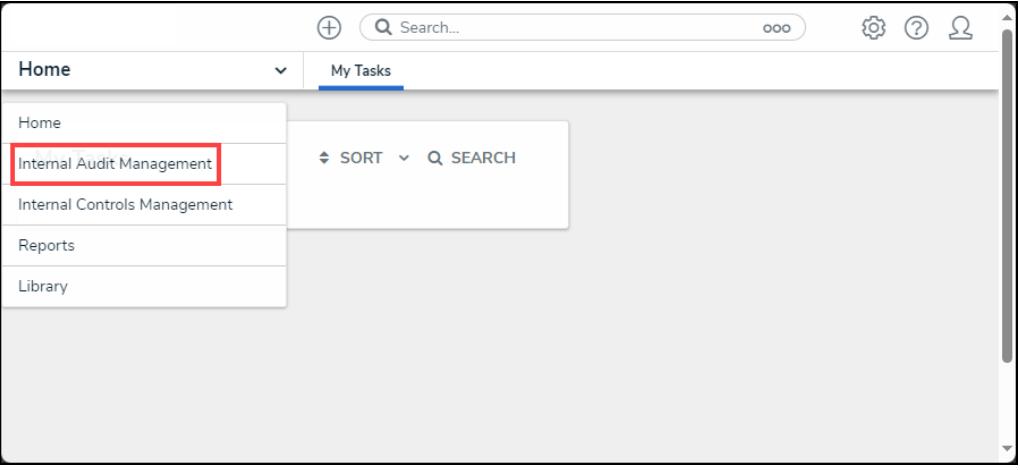

#### Home Dropdown

2. From the **Risk Assessment** screen, click on the **Fieldwork** tab.

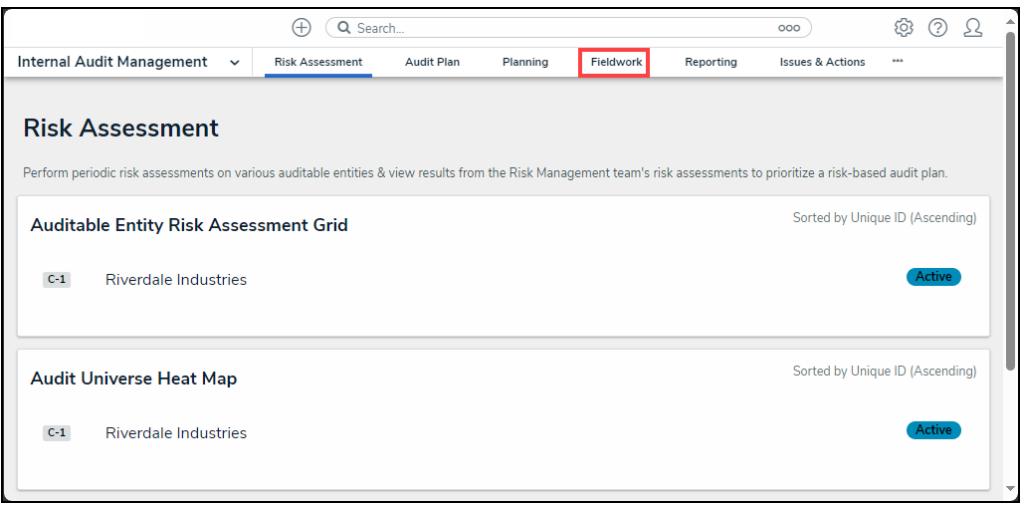

Fieldwork Tab

3. From the **Fieldwork** screen, click on the **Internal Audit** report name that contains the process you want to perform from the **Audits in Progress** section.

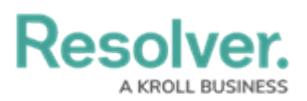

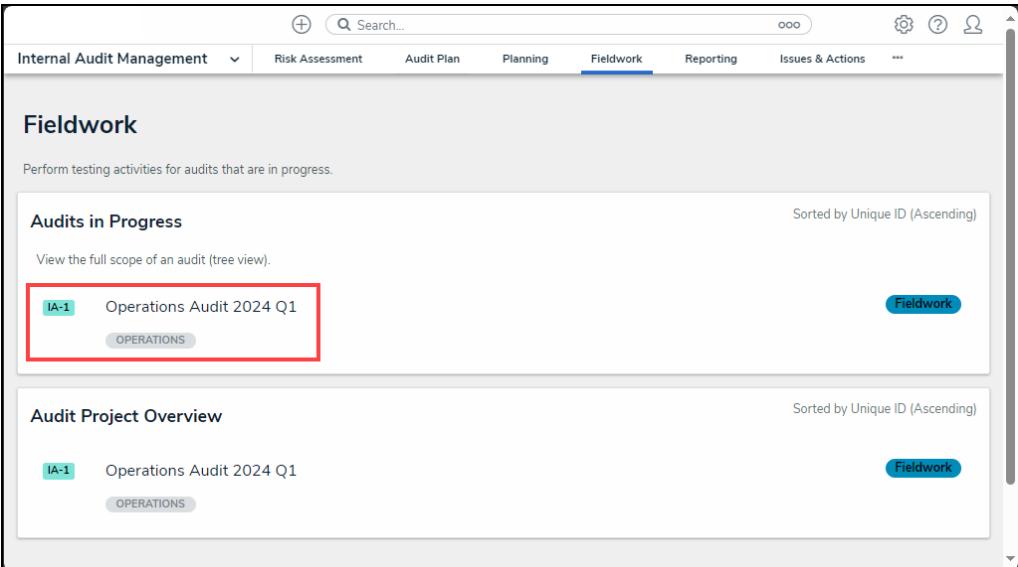

Internal Audit Report

4. Click the **Internal Audit Project** node to open the **Internal Audit Project Details** tab. The internal audit project is indicated with an **IA** icon next to the internal audit project name on the node.

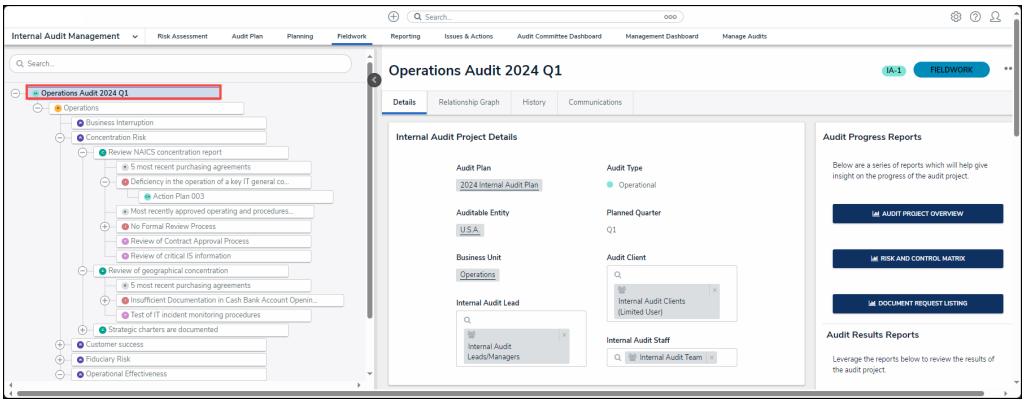

Process Node

6. Click the **Collapse** Icon to collapse the **Navigation Tree**.

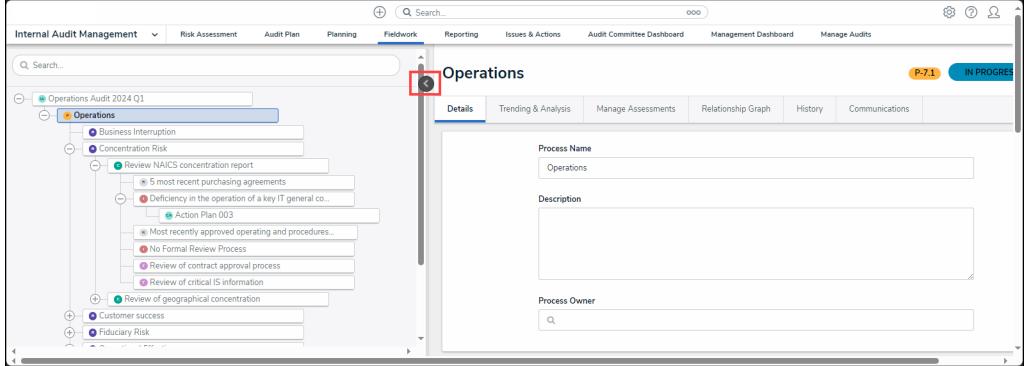

Collapse Icon

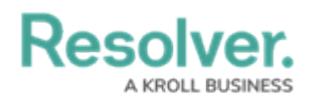

## **Completing the Fieldwork Stage**

- 1. From the **Internal Audit Project Details** tab, review the following fields:
	- **Audit Plan:** Click the **Audit Plan** link to review the audit plan details or to close the audit plan.
	- **Auditable Entity:** Click the **Auditable Entity** link to review the auditable entity details or complete the auditable entity risk assessment.
	- **Business Unit:** Click the **Business Unit** link to review the business unit's details.
	- **Internal Audit Lead:** The user or user group who manages individual audit projects, reviews tests, and progresses the audit from Planning to Fieldwork to Reporting.
	- **Audit Type:** The internal audit project's audit type will be listed.
	- **Planned Quarter:** The quarter of the year the internal audit project is scheduled to start.
	- **Audit Client:** The user or user group who views the full scope of the audit, including Processes, Risks, Controls, Requests, Issues, and Corrective Actions (Read-only) and can view final audit reports.
	- **Internal Audit Staff:** The user or user group who performs tasks for individual audit projects.

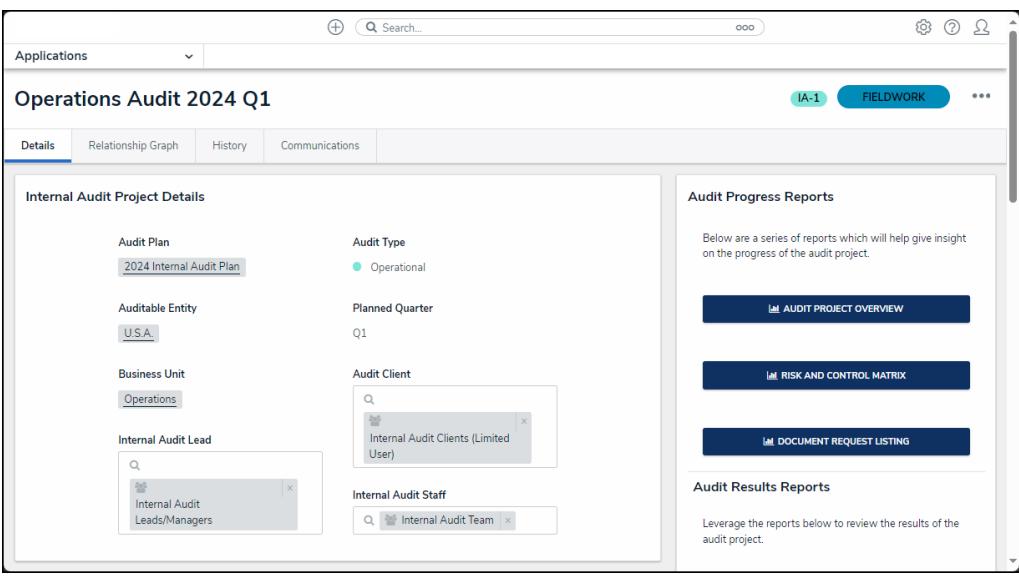

Internal Audit Project Details Tab

- 2. From the **Audit Planning Memo** tab, review the following fields:
	- **Audit Objectives:** A free-form field that allows you to track any audit objective information. Audit objective information consists of Internal Audit goals (what the audit attempts to achieve).
	- **Audit Background:** A free-form field that allows you to track any audit background information. Audit background information consists of why the audit is required.

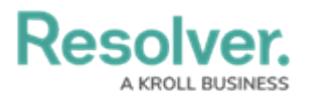

- **Audit Scope:** A free-form field that allows you to track any audit scope information. Audit scope information consists of processes, risks, controls, and tests used in the Internal Audit.
- **Audit Approach:** A free-form field that allows you to track any audit approach information. Audit approach information consists of how the Internal Audit will achieve its goals.
- **Other Audit Considerations:** A free-form field that allows you to track any miscellaneous audit information.
- 3. Click the **Audit Scope and Key Dates** tab.

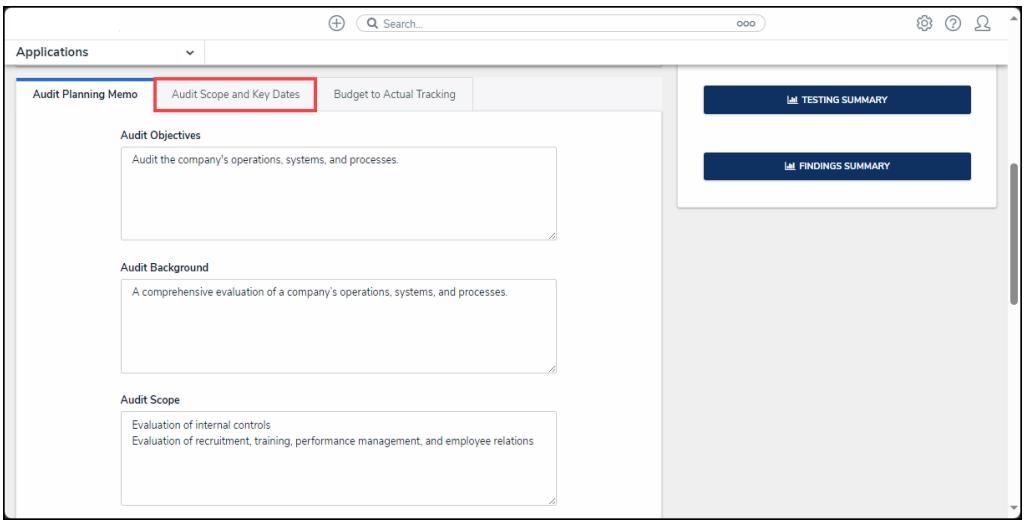

Audit Scope and Key Dates Tab

4. From the **Audit Scope and Key Dates** tab, review the process by clicking the process on the **Process** table.

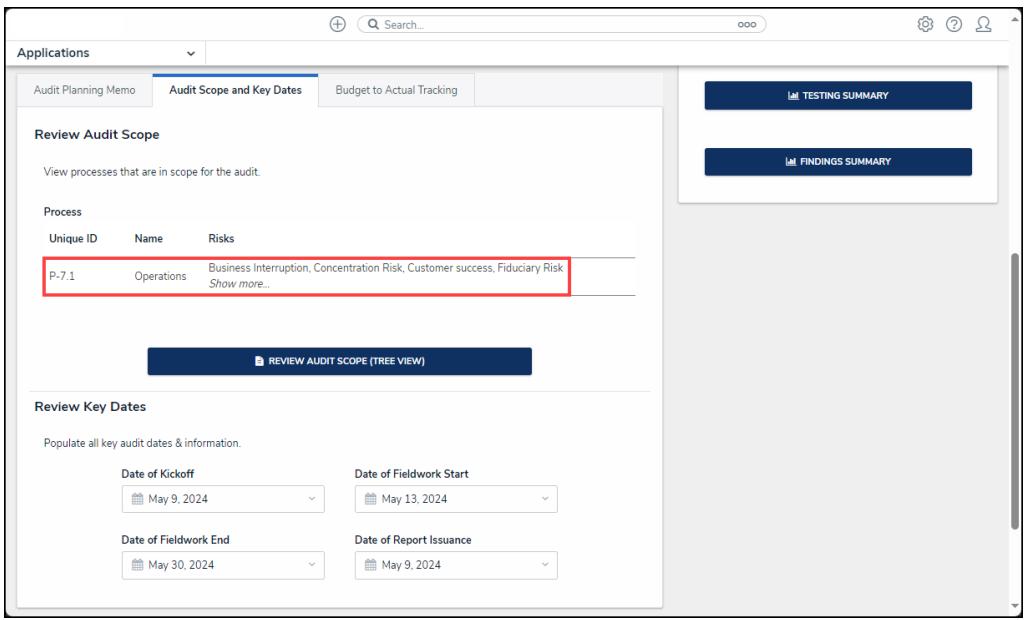

Process

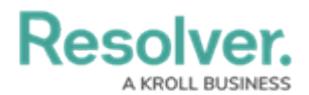

5. **(Optional)** Click the **Review Audit Scope (Tree View)** button to review the internal audit

project with the navigation tree.

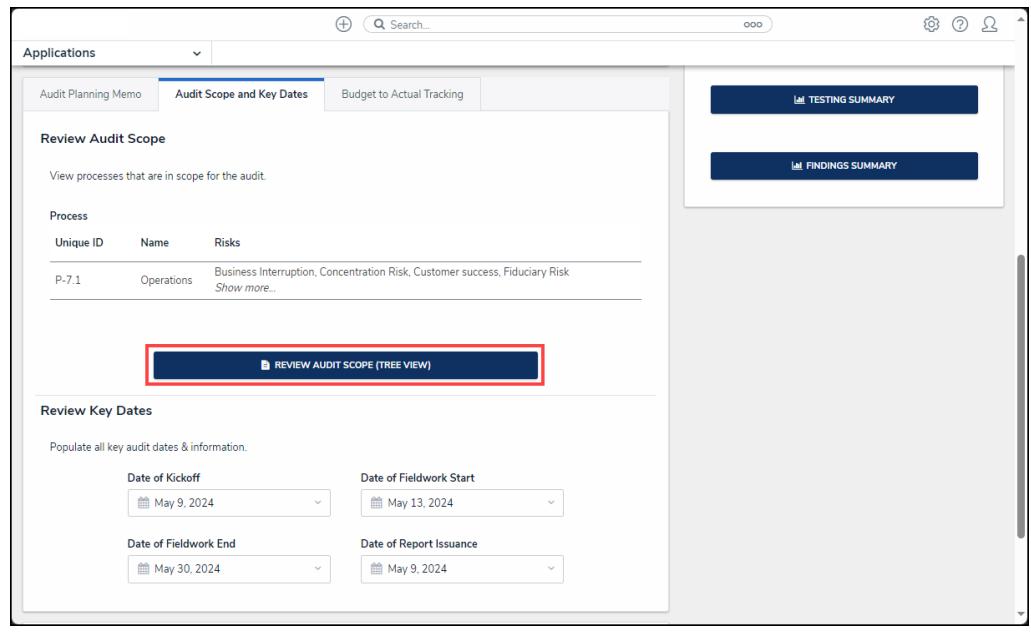

Review Audit Scope (Tree View) Button

- 6. Review the following fields under the **Review Key Dates** section:
	- **Date of Kickoff:** Enter the Audit's start date by selecting a date from the **Calendar** pop-up.
	- **Date of Fieldwork Start:** Enter the Audit's fieldwork start date by selecting a date from the **Calendar** pop-up.
	- **Date of Fieldwork End:** Enter the Audit's fieldwork end date by selecting a date from the **Calendar** pop-up.
	- **Date of Report Issuance:** Enter the date the Report was issued by selecting a date from the **Calendar** pop-up.

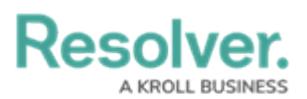

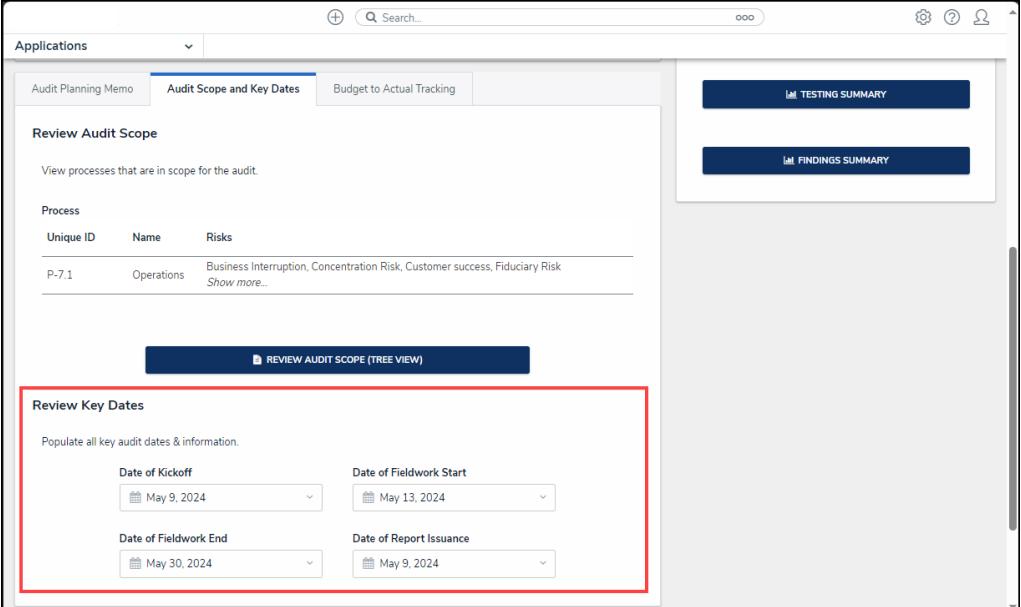

Review Key Dates Section

7. Click the **Budget to Actual Tracking** tab.

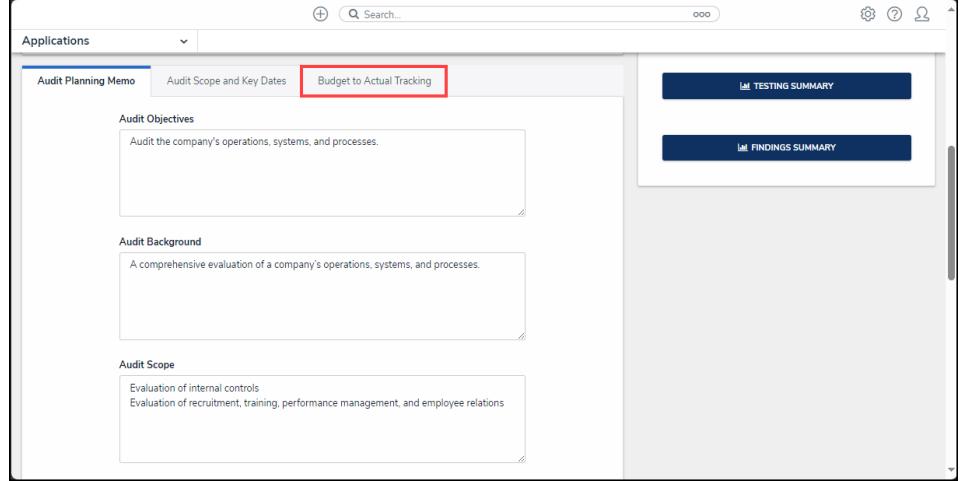

Audit Scope and Key Dates Tab

- 8. From the **Budget to Actual Tracking** tab, review the following fields:
	- **Budgeted Hours:** The total hours budgeted for completing the internal audit project.
	- **Actual Hours:** Enter the actual number of hours it took to complete the internal audit project.

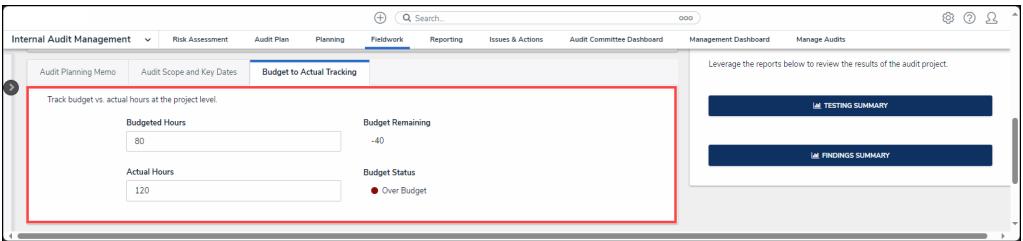

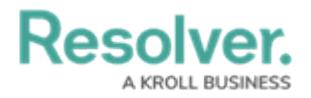

#### Budget to Actual Tracking Tab

- 9. From the **Audit Progress Reports** section, review the following reports:
	- **Audit Project Review:** An internal audit project summary view.
	- **Risk and Control Matrix:** View a summary of processes, risks, controls, and test connected to the internal audit project.
	- **Document Request Listing:** View a summary of the documentation request or submit [documentation](https://help.resolver.com/help/create-document-requests) request.

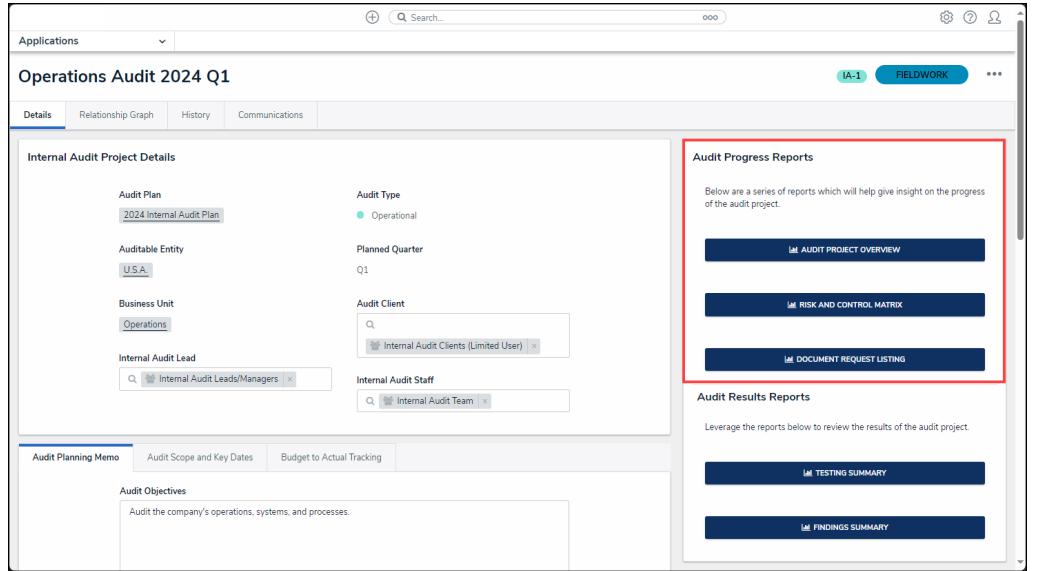

Audit Progress Reports Section

- 10. From the **Audit Results Reports** section, review the following reports:
	- **Testing Summary:** View a summary of the test result on the internal audit project.
	- **Findings Summary:** View a summary of the finding associated with the corrective actions on the internal audit project.

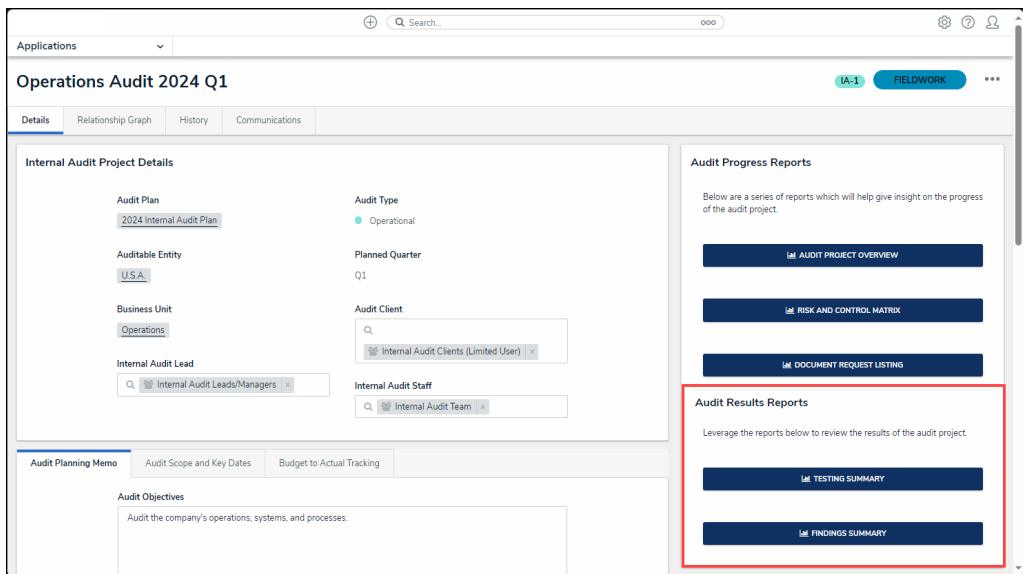

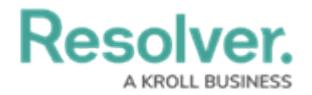

#### Audit Results Reports Section

11. Scroll to the bottom of the screen and click the **Complete Fieldwork** button to move the project into the reporting stage.

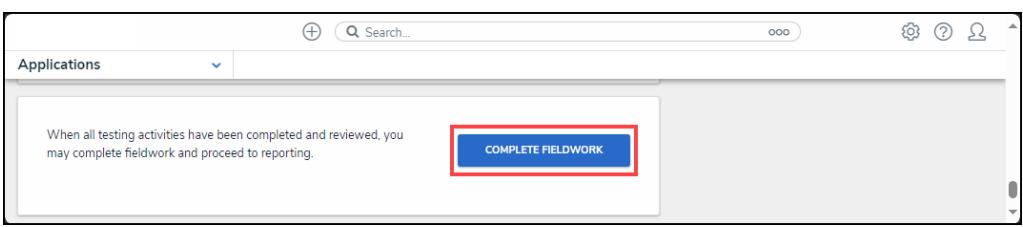

Complete Fieldwork Button